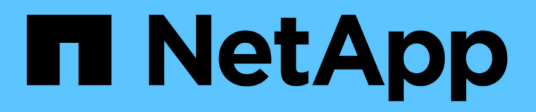

# **Fehlerbehebung**

Active IQ Unified Manager 9.9

NetApp April 05, 2024

This PDF was generated from https://docs.netapp.com/de-de/active-iq-unified-manager-99/onlinehelp/task-changing-the-unified-manager-host-name-on-vmware.html on April 05, 2024. Always check docs.netapp.com for the latest.

# **Inhalt**

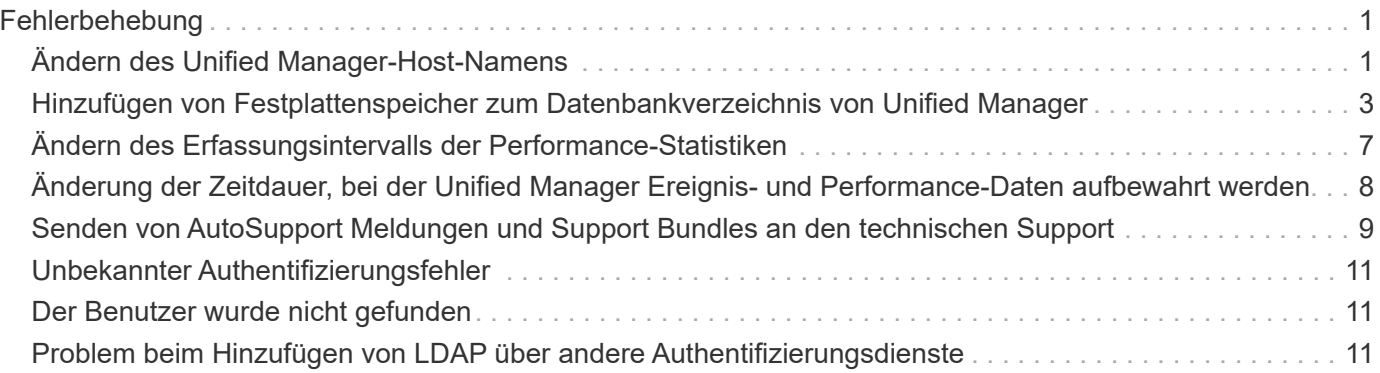

# <span id="page-2-0"></span>**Fehlerbehebung**

Mithilfe von Informationen zur Fehlerbehebung können Sie Probleme identifizieren und beheben, die bei Verwendung von Unified Manager auftreten.

# <span id="page-2-1"></span>**Ändern des Unified Manager-Host-Namens**

Irgendwann möchten Sie möglicherweise den Host-Namen des Systems ändern, auf dem Unified Manager installiert ist. Beispielsweise möchten Sie den Host umbenennen, um Ihre Unified Manager-Server nach Typ, Arbeitsgruppe oder überwachten Cluster-Gruppen einfacher zu identifizieren.

Je nachdem, ob Unified Manager auf einem VMware ESXi Server, auf einem Red hat oder CentOS Linux Server oder auf einem Microsoft Windows Server ausgeführt wird, sind die zum Ändern des Host-Namens erforderlichen Schritte unterschiedlich.

# **Ändern des Host-Namens der virtuellen Unified Manager-Appliance**

Dem Netzwerk-Host wird ein Name zugewiesen, wenn die virtuelle Unified Manager-Appliance zuerst bereitgestellt wird. Sie können den Host-Namen nach der Bereitstellung ändern. Wenn Sie den Hostnamen ändern, müssen Sie auch das HTTPS-Zertifikat neu generieren.

### **Bevor Sie beginnen**

Sie müssen bei Unified Manager als Wartungbenutzer angemeldet sein oder Ihnen die Rolle "Anwendungsadministrator" zugewiesen haben, um diese Aufgaben ausführen zu können.

# **Über diese Aufgabe**

Sie können den Host-Namen (oder die Host-IP-Adresse) verwenden, um auf die Unified Manager Web-UI zuzugreifen. Wenn Sie während der Bereitstellung eine statische IP-Adresse für Ihr Netzwerk konfiguriert haben, hätten Sie einen Namen für den Netzwerk-Host zugewiesen. Wenn Sie das Netzwerk mit DHCP konfiguriert haben, sollte der Host-Name aus dem DNS übernommen werden. Wenn DHCP oder DNS nicht richtig konfiguriert ist, wird der Hostname "Unified Manager" automatisch zugewiesen und dem Sicherheitszertifikat zugeordnet.

Unabhängig davon, wie der Hostname zugewiesen wurde, wenn Sie den Host-Namen ändern und beabsichtigen, den neuen Hostnamen zum Zugriff auf die Unified Manager Web-UI zu verwenden, müssen Sie ein neues Sicherheitszertifikat generieren.

Wenn Sie über die IP-Adresse des Servers und nicht über den Hostnamen auf die Web-Benutzeroberfläche zugreifen, müssen Sie kein neues Zertifikat generieren, wenn Sie den Hostnamen ändern. Es empfiehlt sich jedoch, das Zertifikat so zu aktualisieren, dass der Hostname im Zertifikat dem tatsächlichen Hostnamen entspricht.

Wenn Sie den Host-Namen in Unified Manager ändern, müssen Sie den Hostnamen in OnCommand Workflow Automation (WFA) manuell aktualisieren. Der Host-Name wird in WFA nicht automatisch aktualisiert.

Das neue Zertifikat wird erst wirksam, wenn die virtuelle Unified Manager-Maschine neu gestartet wird.

#### **Schritte**

1. [Generieren eines HTTPS-Sicherheitszertifikats](https://docs.netapp.com/de-de/active-iq-unified-manager-99/online-help/task-generating-an-https-security-certificate-ocf.html)

Wenn Sie den neuen Hostnamen zum Zugriff auf die Web-UI von Unified Manager verwenden möchten, müssen Sie das HTTPS-Zertifikat neu generieren, um es mit dem neuen Hostnamen zu verknüpfen.

2. [Starten Sie die Virtual Machine von Unified Manager neu](https://docs.netapp.com/de-de/active-iq-unified-manager-99/online-help/task-restarting-the-unified-manager-virtual-machine.html)

Nachdem Sie das HTTPS-Zertifikat erneut generiert haben, müssen Sie die virtuelle Unified Manager-Maschine neu starten.

### **Ändern des Unified Manager Host-Namens auf Linux-Systemen**

Irgendwann möchten Sie den Host-Namen von Red hat Enterprise Linux oder CentOS Rechner ändern, auf dem Unified Manager installiert ist. Sie möchten beispielsweise den Host umbenennen, um Ihre Unified Manager-Server nach Typ, Arbeitsgruppe oder überwachten Cluster-Gruppen einfacher zu identifizieren, wenn Sie Ihre Linux-Maschinen auflisten.

#### **Bevor Sie beginnen**

Sie müssen über Root-Benutzerzugriff auf das Linux-System verfügen, auf dem Unified Manager installiert ist.

#### **Über diese Aufgabe**

Sie können den Host-Namen (oder die Host-IP-Adresse) verwenden, um auf die Unified Manager Web-UI zuzugreifen. Wenn Sie während der Bereitstellung eine statische IP-Adresse für Ihr Netzwerk konfiguriert haben, hätten Sie einen Namen für den Netzwerk-Host zugewiesen. Wenn Sie das Netzwerk mit DHCP konfiguriert haben, sollte der Hostname vom DNS-Server übernommen werden.

Unabhängig davon, wie der Hostname zugewiesen wurde, müssen Sie ein neues Sicherheitszertifikat erstellen, wenn Sie den Hostnamen ändern und den neuen Hostnamen für den Zugriff auf die Unified Manager Web-UI verwenden möchten.

Wenn Sie über die IP-Adresse des Servers und nicht über den Hostnamen auf die Web-Benutzeroberfläche zugreifen, müssen Sie kein neues Zertifikat generieren, wenn Sie den Hostnamen ändern. Es empfiehlt sich jedoch, das Zertifikat zu aktualisieren, sodass der Hostname im Zertifikat dem tatsächlichen Hostnamen entspricht. Das neue Zertifikat wird erst wirksam, wenn der Linux-Rechner neu gestartet wird.

Wenn Sie den Host-Namen in Unified Manager ändern, müssen Sie den Hostnamen in OnCommand Workflow Automation (WFA) manuell aktualisieren. Der Host-Name wird in WFA nicht automatisch aktualisiert.

#### **Schritte**

- 1. Melden Sie sich als Root-Benutzer beim Unified Manager-System an, das Sie ändern möchten.
- 2. Beenden Sie die Unified Manager Software und die zugehörige MySQL Software, indem Sie den folgenden Befehl eingeben: systemctl stop ocieau ocie mysqld
- 3. Ändern Sie den Host-Namen mit Linux hostnamectl Befehl: hostnamectl set-hostname new\_FQDN

hostnamectl set-hostname nuhost.corp.widget.com

- 4. Generieren Sie das HTTPS-Zertifikat für den Server erneut:/opt/netapp/essentials/bin/cert.sh create
- 5. Netzwerkdienst neu starten: service network restart
- 6. Überprüfen Sie nach dem Neustart des Dienstes, ob der neue Hostname selbst pingen kann: ping new\_hostname

ping nuhost

Dieser Befehl sollte dieselbe IP-Adresse zurückgeben, die zuvor für den ursprünglichen Hostnamen festgelegt wurde.

7. Starten Sie Unified Manager neu, indem Sie den folgenden Befehl eingeben, nachdem Sie die Änderung Ihres Host-Namens abgeschlossen und überprüft haben: systemctl start mysqld ocie ocieau

# <span id="page-4-0"></span>**Hinzufügen von Festplattenspeicher zum Datenbankverzeichnis von Unified Manager**

Das Datenbankverzeichnis von Unified Manager enthält sämtliche Gesundheits- und Performance-Daten, die von ONTAP Systemen erfasst wurden. Unter bestimmten Umständen kann es erforderlich sein, dass Sie die Größe des Datenbankverzeichnisses erhöhen.

Das Datenbankverzeichnis kann beispielsweise voll erhalten, wenn Unified Manager Daten von einer großen Anzahl von Clustern erfasst, in denen jedes Cluster über viele Nodes verfügt. Sie erhalten ein Warnereignis, wenn das Datenbankverzeichnis zu 90 % voll ist, und ein kritisches Ereignis, wenn das Verzeichnis zu 95 % voll ist.

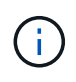

Nach 95 % Auslastung des Verzeichnisses werden keine zusätzlichen Daten aus Clustern erfasst.

Je nachdem, ob Unified Manager auf einem VMware ESXi Server, auf einem Red hat oder CentOS Linux Server oder auf einem Microsoft Windows Server ausgeführt wird, welche Schritte zum Hinzufügen von Kapazität zum Datenverzeichnis erforderlich sind, unterscheiden sie sich.

# **Hinzufügen von Speicherplatz zur Datenfestplatte der virtuellen VMware-Maschine**

Wenn Sie die Menge an Speicherplatz auf der Datenfestplatte für die Unified Manager-Datenbank vergrößern müssen, können Sie nach der Installation Kapazität hinzufügen, indem Sie über die Unified Manager-Wartungskonsole Festplattenspeicher erweitern.

# **Bevor Sie beginnen**

- Sie müssen Zugriff auf den vSphere Client haben.
- Auf der virtuellen Maschine dürfen keine Snapshots lokal gespeichert werden.
- Sie müssen über die Anmeldeinformationen für den Wartungs-Benutzer verfügen.

#### **Über diese Aufgabe**

Wir empfehlen, dass Sie Ihre virtuelle Maschine sichern, bevor Sie die Größe der virtuellen Laufwerke erhöhen.

#### **Schritte**

1. Wählen Sie im vSphere-Client die Virtual Machine Unified Manager aus und fügen Sie den Daten dann weitere Festplattenkapazität hinzu disk 3. Details finden Sie in der VMware Dokumentation.

In seltenen Fällen verwendet die Unified Manager-Bereitstellung "Hard Disk 2" für die Datenfestplatte statt "Hard Disk 3". Wenn dies bei Ihrer Bereitstellung der Fall ist, erhöhen Sie den Speicherplatz, je nachdem, welcher Datenträger größer ist. Die Datenfestplatte hat immer mehr Speicherplatz als die andere Festplatte.

- 2. Wählen Sie im vSphere-Client die virtuelle Unified Manager-Maschine aus und wählen Sie dann die Registerkarte **Konsole** aus.
- 3. Klicken Sie auf das Konsolenfenster, und melden Sie sich dann mit Ihrem Benutzernamen und Passwort an der Wartungskonsole an.
- 4. Geben Sie im **Hauptmenü** die Nummer für die Option **Systemkonfiguration** ein.
- 5. Geben Sie im Menü \* Systemkonfiguration\* die Nummer für die Option **Datenfestplattengröße erhöhen** ein.

### **Hinzufügen von Speicherplatz zum Datenverzeichnis des Linux-Hosts**

Wenn Sie dem nicht genügend Speicherplatz zugewiesen haben /opt/netapp/data Verzeichnis zur Unterstützung von Unified Manager Wenn Sie ursprünglich den Linux-Host eingerichtet und dann Unified Manager installiert haben, können Sie nach der Installation Speicherplatz hinzufügen, indem Sie den Speicherplatz auf dem erhöhen /opt/netapp/data Verzeichnis.

#### **Bevor Sie beginnen**

Sie müssen Root-Benutzerzugriff auf die Red hat Enterprise Linux oder CentOS Linux Maschine haben, auf der Unified Manager installiert ist.

#### **Über diese Aufgabe**

Wir empfehlen, dass Sie ein Backup der Unified Manager-Datenbank erstellen, bevor Sie die Größe des Datenverzeichnisses vergrößern.

#### **Schritte**

- 1. Melden Sie sich als Root-Benutzer an dem Linux-Rechner an, auf dem Sie Speicherplatz hinzufügen möchten.
- 2. Beenden Sie den Unified Manager-Service und die zugehörige MySQL-Software in der folgenden Reihenfolge: systemctl stop ocieau ocie mysqld
- 3. Erstellen eines temporären Sicherungsordners (z. B. /backup-data) Mit genügend Speicherplatz, um die Daten im aktuellen zu enthalten /opt/netapp/data Verzeichnis.
- 4. Kopieren Sie den Inhalt und die Berechtigungskonfiguration des vorhandenen /opt/netapp/data Verzeichnis zum Verzeichnis der Sicherungsdaten: cp -arp /opt/netapp/data/\* /backup-data
- 5. Wenn SE Linux aktiviert ist:
	- a. Holen Sie sich den SE Linux-Typ für Ordner auf bestehenden /opt/netapp/data Ordner:

```
se type= ls -Z /opt/netapp/data | awk '{print $4}'| awk -F: '{print $3}'|
head -1
```
Das System gibt eine Bestätigung wie die folgende aus:

echo \$se\_type mysqld\_db\_t

- a. Führen Sie die aus chcon Befehl zum Festlegen des SE Linux-Typs für das Backup-Verzeichnis: chcon -R --type=mysqld db t /backup-data
- 6. Entfernen Sie den Inhalt des /opt/netapp/data Verzeichnis:

a. cd /opt/netapp/data

```
b. rm -rf *
```
7. Erweitern Sie die Größe des /opt/netapp/data Verzeichnis auf mindestens 150 GB über LVM-Befehle oder durch Hinzufügen zusätzlicher Festplatten.

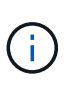

Wenn Sie erstellt haben /opt/netapp/data Von einem Datenträger, dann sollten Sie nicht versuchen, zu mounten /opt/netapp/data Als NFS- oder CIFS-Freigabe. Wenn Sie in diesem Fall versuchen, den Festplattenspeicher zu erweitern, sind einige LVM-Befehle, wie z. B. resize Und extend Funktioniert möglicherweise nicht wie erwartet.

8. Bestätigen Sie das /opt/netapp/data Verzeichnis-Inhaber (mysql) und Gruppe (root) bleiben unverändert: ls -ltr /opt/netapp/ | grep data

Das System gibt eine Bestätigung wie die folgende aus:

drwxr-xr-x. 17 mysql root 4096 Aug 28 13:08 data

9. Wenn SE Linux aktiviert ist, bestätigen Sie den Kontext für das /opt/netapp/data Verzeichnis ist noch auf mysqld\_db\_t eingestellt:

a. touch /opt/netapp/data/abc

b. ls -Z /opt/netapp/data/abc

Das System gibt eine Bestätigung wie die folgende aus:

```
-rw-r--r--. root root unconfined u:object r:mysqld db t:s0
/opt/netapp/data/abc
```
- 1. Löschen Sie die Datei abc Damit diese irrelevante Datei in Zukunft keinen Datenbankfehler verursacht.
- 2. Kopieren Sie den Inhalt von backup-data Zurück zum erweiterten /opt/netapp/data Verzeichnis: cp -arp /backup-data/\* /opt/netapp/data/
- 3. Wenn SE Linux aktiviert ist, führen Sie den folgenden Befehl aus: chcon -R --type=mysqld\_db\_t /opt/netapp/data
- 4. Starten Sie den MySQL-Dienst: systemctl start mysqld
- 5. Nachdem der MySQL-Dienst gestartet wurde, starten sie die ocie- und ocieau-Dienste in der folgenden Reihenfolge: systemctl start ocie ocieau
- 6. Löschen Sie nach dem Start aller Dienste den Sicherungsordner /backup-data: rm -rf /backupdata

### **Hinzufügen von Speicherplatz zum logischen Laufwerk des Microsoft Windows-Servers**

Wenn Sie mehr Festplattenspeicher für die Unified Manager-Datenbank benötigen, können Sie das logische Laufwerk, auf dem Unified Manager installiert ist, um Kapazität erweitern.

#### **Bevor Sie beginnen**

Sie müssen über Administratorrechte für Windows verfügen.

#### **Über diese Aufgabe**

Wir empfehlen, dass Sie die Unified Manager-Datenbank sichern, bevor Sie Speicherplatz hinzufügen.

#### **Schritte**

- 1. Melden Sie sich als Administrator beim Windows-Server an, auf dem Sie Speicherplatz hinzufügen möchten.
- 2. Befolgen Sie den Schritt, der der Methode entspricht, die Sie verwenden möchten, um mehr Speicherplatz hinzuzufügen:

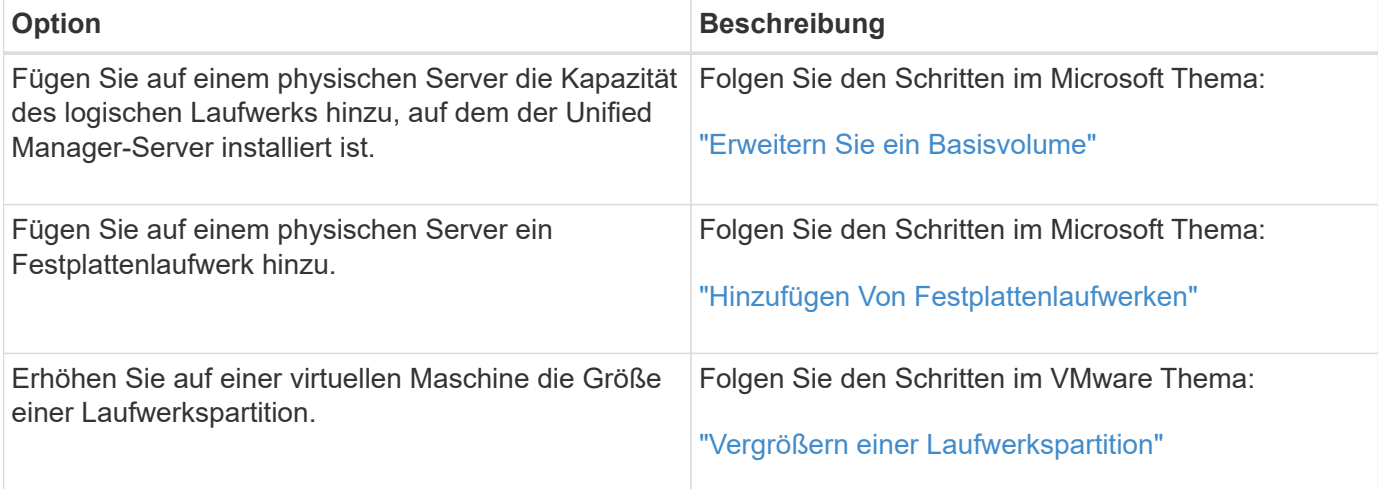

# <span id="page-8-0"></span>**Ändern des Erfassungsintervalls der Performance-Statistiken**

Das Standard-Erfassungsintervall für Performance-Statistiken beträgt 5 Minuten. Sie können dieses Intervall auf 10 oder 15 Minuten ändern, wenn Sie feststellen, dass Sammlungen von großen Clustern nicht innerhalb der Standardzeit abgeschlossen werden. Diese Einstellung wirkt sich auf die Erfassung der Statistiken aus allen Clustern aus, die diese Instanz von Unified Manager überwacht.

# **Bevor Sie beginnen**

Sie müssen über eine Benutzer-ID und ein Passwort verfügen, um sich bei der Wartungskonsole des Unified Manager-Servers anzumelden.

# **Über diese Aufgabe**

Das Problem der Performance-Statistiken-Sammlungen, die nicht rechtzeitig beenden, wird durch die Banner-Meldungen angezeigt Unable to consistently collect from cluster <cluster name> Oder Data collection is taking too long on cluster <cluster name>.

Sie sollten das Erfassungsintervall nur ändern, wenn dies aufgrund eines Problems mit Statistiksammlungen erforderlich ist. Ändern Sie diese Einstellung aus keinem anderen Grund.

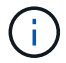

Wenn Sie diesen Wert ab der Standardeinstellung von 5 Minuten ändern, kann sich dies auf die Anzahl und Häufigkeit von Performance-Ereignissen auswirken, die Unified Manager meldet. So werden z. B. durch systemdefinierte Performance-Schwellenwerte Ereignisse ausgelöst, wenn die Richtlinie 30 Minuten lang überschritten wird. Bei der Verwendung von 5-minütigen Sammlungen muss die Richtlinie für sechs aufeinanderfolgende Sammlungen überschritten werden. Bei 15-minütigen Sammlungen muss die Richtlinie nur für zwei Sammelzeiträume überschritten werden.

Eine Meldung am Ende der Seite Cluster-Einrichtung zeigt das aktuelle Intervall zur Erfassung statistischer Daten an.

# **Schritte**

1. Loggen Sie sich mit SSH als Wartungsbenutzer beim Unified Manager Host ein.

Die Eingabeaufforderungen für die Unified ManagerMaintenance-Konsole werden angezeigt.

- 2. Geben Sie die Nummer der Menüoption **Konfiguration des Leistungsintervalls** ein, und drücken Sie dann die Eingabetaste.
- 3. Geben Sie bei der entsprechenden Aufforderung das Wartungs-Benutzerpasswort erneut ein.
- 4. Geben Sie die Nummer für das neue Abfrageintervall ein, das Sie einstellen möchten, und drücken Sie dann die Eingabetaste.

# **Nachdem Sie fertig sind**

Wenn Sie das Einfassungsintervall von Unified Manager auf 10 oder 15 Minuten geändert haben und eine aktuelle Verbindung zu einem externen Datenanbieter (z. B. Graphite) besteht, müssen Sie das

Übertragungsintervall des Datenanbieters so ändern, dass es dem Erfassungsintervall von Unified Manager entspricht oder größer ist.

# <span id="page-9-0"></span>**Änderung der Zeitdauer, bei der Unified Manager Ereignisund Performance-Daten aufbewahrt werden**

Standardmäßig speichert Unified Manager Ereignisdaten und Performance-Daten für 6 Monate für alle überwachten Cluster. Nach diesem Zeitpunkt werden ältere Daten automatisch gelöscht, um Platz für neue Daten zu schaffen. Dieser Zeitrahmen eignet sich für die meisten Konfigurationen gut. Sehr große Konfigurationen mit vielen Clustern und Nodes müssen möglicherweise den Aufbewahrungszeitraum verkürzen, um einen optimalen Betrieb von Unified Manager zu erzielen.

# **Bevor Sie beginnen**

Sie müssen über die Anwendungsadministratorrolle verfügen.

# **Über diese Aufgabe**

Sie können die Aufbewahrungsfristen für diese beiden Datentypen auf der Seite Datenspeicherung ändern. Diese Einstellungen wirken sich auf die Aufbewahrung von Daten aus allen Clustern aus, die diese Instanz von Unified Manager überwacht.

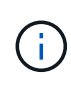

Unified Manager sammelt Performance-Statistiken alle 5 Minuten. Die Statistiken von 5 Minuten werden jeden Tag in Performance-Statistiken von Stunden zusammengefasst. Es speichert 30 Tage Verlaufsdaten zu 5 Minuten und fasst 6 Monate zusammengefasster Performance-Daten auf Stundenbasis (standardmäßig).

Sie sollten die Aufbewahrungsdauer nur reduzieren, wenn Ihnen der Speicherplatz knapp wird oder wenn Backup- und andere Vorgänge sehr lange dauern. Die Verringerung des Aufbewahrungszeitraums hat folgende Auswirkungen:

- Alte Performance-Daten werden nach Mitternacht aus der Unified Manager-Datenbank gelöscht.
- Alte Ereignisdaten werden sofort aus der Unified Manager-Datenbank gelöscht.
- Ereignisse vor dem Aufbewahrungszeitraum können in der Benutzeroberfläche nicht mehr angezeigt werden.
- Standorte in der UI, an denen stündliche Performance-Statistiken angezeigt werden, sind vor dem Aufbewahrungszeitraum leer.
- Wenn der Aufbewahrungszeitraum des Ereignisses die Aufbewahrungsdauer der Leistungsdaten überschreitet, wird unter dem Leistungsschieber eine Meldung angezeigt, die darauf hinweist, dass ältere Performanceereignisse möglicherweise keine Sicherungsdaten in den zugehörigen Diagrammen haben.

### **Schritte**

- 1. Klicken Sie im linken Navigationsbereich auf **Richtlinien** > **Datenspeicherung**.
- 2. Wählen Sie auf der Seite **Datenspeicherung** das Schieberegler-Tool im Bereich Ereignisspeicherung oder -Speicherung aus, und verschieben Sie es auf die Anzahl der Monate, in denen Daten gespeichert werden sollen, und klicken Sie auf **Speichern**.

# <span id="page-10-0"></span>**Senden von AutoSupport Meldungen und Support Bundles an den technischen Support**

Auf der Seite AutoSupport können Sie vordefinierte und On-Demand AutoSupport Meldungen an Ihr technisches Support-Team senden, um einen ordnungsgemäßen Betrieb Ihrer Umgebung zu gewährleisten und die Integrität Ihrer Umgebung zu wahren. AutoSupport ist standardmäßig aktiviert und sollte nicht deaktiviert werden, damit Sie die Vorteile von NetAppActive IQ nutzen können.

Sie können Diagnosesystem-Informationen und detaillierte Daten zum Unified Manager Server in einer Meldung senden, die bei Bedarf gesendet werden soll, eine Meldung in regelmäßigen Abständen planen oder sogar Support-Bundles an das technische Support-Team generieren und versenden.

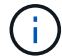

Ein Benutzer mit einer Storage-Administratorrolle kann AutoSupport Meldungen und Support Bundles nach Bedarf an den technischen Support generieren und senden. Jedoch kann nur ein Administrator oder Wartungsbenutzer periodische AutoSupport aktivieren oder deaktivieren und die HTTP-Einstellungen wie in beschrieben konfigurieren [Einrichten des HTTP-Proxyservers.](#page-11-0) In einer Umgebung, in der ein HTTP Proxy-Server verwendet werden muss, sollte die Konfiguration abgeschlossen sein, bevor ein Storage-Administrator AutoSupport Meldungen und Support Bundles nach Bedarf an den technischen Support senden kann.

# **Senden von On-Demand AutoSupport Nachrichten**

Sie können eine On-Demand-Nachricht an den technischen Support, an einen bestimmten E-Mail-Empfänger oder an beide senden.

- 1. Navigieren Sie zu **Allgemein** > **AutoSupport**, und führen Sie eine oder beide der folgenden Aktionen aus:
- 2. Wenn Sie die AutoSupport-Nachricht an den technischen Support senden möchten, aktivieren Sie das Kontrollkästchen **an den technischen Support senden**.
- 3. Wenn Sie die AutoSupport-Nachricht an einen bestimmten E-Mail-Empfänger senden möchten, aktivieren Sie das Kontrollkästchen **an E-Mail-Empfänger** und geben Sie die E-Mail-Adresse des Empfängers ein.
- 4. Klicken Sie Auf **Speichern**.
- 5. Klicken Sie auf **AutoSupport generieren und senden**.

# **Aktivieren von regelmäßigen AutoSupport**

Sie können dem technischen Support spezifische, vordefinierte Meldungen zur Fehlerbehebung in regelmäßigen Abständen senden. Diese Funktion ist standardmäßig aktiviert. Wenn diese Option deaktiviert ist, kann ein Administrator oder Wartungsbenutzer die Einstellungen aktivieren.

- 1. Navigieren Sie zu **Allgemein** > **AutoSupport**.
- 2. Aktivieren Sie im Abschnitt Periodensystem AutoSupport das Kontrollkästchen **AutoSupport-Daten regelmäßig an Active IQ** senden aktivieren.
- 3. Definieren Sie bei Bedarf den Namen, den Port und die Authentifizierungsinformationen für den HTTP-Proxyserver, wie in beschrieben [Einrichten des HTTP-Proxyservers.](#page-11-0)
- 4. Klicken Sie Auf **Speichern**.

# **Supportpaket nach Bedarf hochladen**

Je nach Anforderung zur Fehlerbehebung können Sie ein Support Bundle an den technischen Support generieren und senden. Unified Manager speichert nur die zwei zuletzt erstellten Support Bundles. Ältere Supportpakete werden aus dem System gelöscht.

Da einige Arten von Support-Daten große Mengen von Cluster-Ressourcen nutzen oder sehr lange in Anspruch nehmen können, wenn Sie das vollständige Support Bundle auswählen, können Sie bestimmte Datentypen ein- oder ausschließen, um die Größe des Support-Pakets zu verringern. Sie haben auch die Möglichkeit, ein einfaches Support-Bundle zu erstellen, das nur 30 Tage Protokolle und Konfigurationsdatenbanken enthält - es schließt Performancedaten, Erfassungsdateien und Server Heap Dump aus.

- 1. Navigieren Sie zu **Allgemein** > **AutoSupport**.
- 2. Klicken Sie im Bereich "On-Demand Support Bundle" auf **Support Bundle generieren und senden**.
- 3. Um ein leichtes Supportpaket an den technischen Support zu senden, aktivieren Sie im Pop-up-Pop-up-Paket Erzeugen und Senden das Kontrollkästchen**Lichtstützpaket erzeugen**.
- 4. Wenn Sie ein komplettes Supportpaket senden möchten, aktivieren Sie alternativ das Kontrollkästchen **komplettes Supportpaket erzeugen**. Wählen Sie die spezifischen Datentypen aus, die im Supportpaket enthalten oder ausgeschlossen werden sollen.

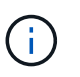

Auch wenn Sie keine Datentypen auswählen, wird das Support-Paket immer noch mit anderen Unified Manager-Daten generiert.

- 5. Aktivieren Sie das Kontrollkästchen **Paket an technischen Support senden**, um das Paket zu generieren und an den technischen Support zu senden. Wenn Sie dieses Kontrollkästchen nicht aktivieren, wird das Bundle lokal auf dem Unified Manager-Server generiert und gespeichert. Das generierte Supportpaket ist für eine spätere Verwendung im verfügbar /support Verzeichnis auf VMware Systemen, in /opt/netapp/data/support/ Auf Linux-Systemen und in ProgramData\NetApp\OnCommandAppData\ocum\support Auf Windows-Systemen.
- 6. Klicken Sie Auf **Senden**.

# <span id="page-11-0"></span>**Einrichten des HTTP-Proxyservers**

Sie können einen Proxy für den Internetzugriff festlegen, um AutoSupport-Inhalte zu unterstützen, falls Ihre Umgebung keinen direkten Zugriff vom Unified Manager-Server bietet. Dieser Abschnitt ist nur für Administrator- und Wartungsbenutzer verfügbar.

#### • **HTTP Proxy verwenden**

Aktivieren Sie dieses Kontrollkästchen, um den Server zu identifizieren, der als HTTP-Proxy verwendet wird.

Geben Sie den Hostnamen oder die IP-Adresse des Proxyservers und die Portnummer ein, die für die Verbindung mit dem Server verwendet wird.

#### • **Authentifizierung verwenden**

Aktivieren Sie dieses Kontrollkästchen, wenn Sie Authentifizierungsinformationen für den Zugriff auf den Server angeben müssen, der als HTTP-Proxy verwendet wird.

Geben Sie den Benutzernamen und das Kennwort ein, das für die Authentifizierung mit dem HTTP-Proxy

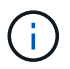

HTTP-Proxys, die nur grundlegende Authentifizierung bereitstellen, werden nicht unterstützt.

# <span id="page-12-0"></span>**Unbekannter Authentifizierungsfehler**

Wenn Sie einen Authentifizierungsvorgang wie das Hinzufügen, Bearbeiten, Löschen oder Testen von Remote-Benutzern oder -Gruppen durchführen, wird möglicherweise die folgende Fehlermeldung angezeigt: Unknown authentication error.

#### • **Ursache**

Dieses Problem kann auftreten, wenn Sie einen falschen Wert für die folgenden Optionen festgelegt haben:

- Administratorname des Active Directory-Authentifizierungsdienstes
- Distinguished Name des OpenLDAP-Authentifizierungsdienstes binden

#### • **Korrekturmaßnahmen**

- a. Klicken Sie im linken Navigationsbereich auf **Allgemein** > **Remote Authentication**.
- b. Geben Sie basierend auf dem ausgewählten Authentifizierungsservice die entsprechenden Informationen für den Administratornamen oder den Namen der Bind Distinguished Name ein.
- c. Klicken Sie auf **Authentifizierung testen**, um die Authentifizierung mit den von Ihnen angegebenen Details zu testen.
- d. Klicken Sie Auf **Speichern**.

# <span id="page-12-1"></span>**Der Benutzer wurde nicht gefunden**

Wenn Sie einen Authentifizierungsvorgang wie das Hinzufügen, Bearbeiten, Löschen oder Testen von Remote-Benutzern oder -Gruppen durchführen, wird die folgende Fehlermeldung angezeigt: User not found.

### • **Ursache**

Dieses Problem kann auftreten, wenn der Benutzer im AD-Server oder LDAP-Server existiert und wenn Sie den Distinguished Base-Namen auf einen falschen Wert gesetzt haben.

### • **Korrekturmaßnahmen**

- a. Klicken Sie im linken Navigationsbereich auf **Allgemein** > **Remote Authentication**.
- b. Geben Sie die entsprechenden Informationen für den Basisnamen ein.
- c. Klicken Sie Auf **Speichern**.

# <span id="page-12-2"></span>**Problem beim Hinzufügen von LDAP über andere Authentifizierungsdienste**

Wenn Sie andere als den Authentifizierungsdienst auswählen, behalten Benutzer und

GroupObjectClass die Werte aus der zuvor ausgewählten Vorlage bei. Wenn der LDAP-Server nicht die gleichen Werte verwendet, kann der Vorgang fehlschlagen.

#### • **Ursache**

Die Benutzer sind in OpenLDAP nicht richtig konfiguriert.

#### • **Korrekturmaßnahmen**

Sie können dieses Problem mithilfe einer der folgenden Problemumgehungen manuell beheben.

Wenn die Objektklasse und die Objektklasse der LDAP-Benutzer Benutzer Benutzer bzw. Gruppen sind, führen Sie die folgenden Schritte aus:

- a. Klicken Sie im linken Navigationsbereich auf**Allgemein** > **Remote Authentication**.
- b. Wählen Sie im Dropdown-Menü **Authentifizierungsdienst** die Option **Active Directory** aus, und wählen Sie dann **andere** aus.
- c. Füllen Sie die Textfelder aus. Wenn die Objektklasse und die Objektklasse des LDAP-Benutzers positixAccount bzw. positixGroup sind, führen Sie die folgenden Schritte aus:
- d. Klicken Sie im linken Navigationsbereich auf**Allgemein** > **Remote Authentication**.
- e. Wählen Sie im Dropdown-Menü **Authentifizierungsdienst** die Option **OpenLDAP** aus, und wählen Sie dann **andere** aus.
- f. Füllen Sie die Textfelder aus. Wenn die ersten beiden Problemumgehungen nicht gelten, rufen Sie den an option-set API, und legen Sie den fest auth.ldap.userObjectClass Und auth.ldap.groupObjectClass Optionen für die richtigen Werte.

#### **Copyright-Informationen**

Copyright © 2024 NetApp. Alle Rechte vorbehalten. Gedruckt in den USA. Dieses urheberrechtlich geschützte Dokument darf ohne die vorherige schriftliche Genehmigung des Urheberrechtsinhabers in keiner Form und durch keine Mittel – weder grafische noch elektronische oder mechanische, einschließlich Fotokopieren, Aufnehmen oder Speichern in einem elektronischen Abrufsystem – auch nicht in Teilen, vervielfältigt werden.

Software, die von urheberrechtlich geschütztem NetApp Material abgeleitet wird, unterliegt der folgenden Lizenz und dem folgenden Haftungsausschluss:

DIE VORLIEGENDE SOFTWARE WIRD IN DER VORLIEGENDEN FORM VON NETAPP ZUR VERFÜGUNG GESTELLT, D. H. OHNE JEGLICHE EXPLIZITE ODER IMPLIZITE GEWÄHRLEISTUNG, EINSCHLIESSLICH, JEDOCH NICHT BESCHRÄNKT AUF DIE STILLSCHWEIGENDE GEWÄHRLEISTUNG DER MARKTGÄNGIGKEIT UND EIGNUNG FÜR EINEN BESTIMMTEN ZWECK, DIE HIERMIT AUSGESCHLOSSEN WERDEN. NETAPP ÜBERNIMMT KEINERLEI HAFTUNG FÜR DIREKTE, INDIREKTE, ZUFÄLLIGE, BESONDERE, BEISPIELHAFTE SCHÄDEN ODER FOLGESCHÄDEN (EINSCHLIESSLICH, JEDOCH NICHT BESCHRÄNKT AUF DIE BESCHAFFUNG VON ERSATZWAREN ODER -DIENSTLEISTUNGEN, NUTZUNGS-, DATEN- ODER GEWINNVERLUSTE ODER UNTERBRECHUNG DES GESCHÄFTSBETRIEBS), UNABHÄNGIG DAVON, WIE SIE VERURSACHT WURDEN UND AUF WELCHER HAFTUNGSTHEORIE SIE BERUHEN, OB AUS VERTRAGLICH FESTGELEGTER HAFTUNG, VERSCHULDENSUNABHÄNGIGER HAFTUNG ODER DELIKTSHAFTUNG (EINSCHLIESSLICH FAHRLÄSSIGKEIT ODER AUF ANDEREM WEGE), DIE IN IRGENDEINER WEISE AUS DER NUTZUNG DIESER SOFTWARE RESULTIEREN, SELBST WENN AUF DIE MÖGLICHKEIT DERARTIGER SCHÄDEN HINGEWIESEN WURDE.

NetApp behält sich das Recht vor, die hierin beschriebenen Produkte jederzeit und ohne Vorankündigung zu ändern. NetApp übernimmt keine Verantwortung oder Haftung, die sich aus der Verwendung der hier beschriebenen Produkte ergibt, es sei denn, NetApp hat dem ausdrücklich in schriftlicher Form zugestimmt. Die Verwendung oder der Erwerb dieses Produkts stellt keine Lizenzierung im Rahmen eines Patentrechts, Markenrechts oder eines anderen Rechts an geistigem Eigentum von NetApp dar.

Das in diesem Dokument beschriebene Produkt kann durch ein oder mehrere US-amerikanische Patente, ausländische Patente oder anhängige Patentanmeldungen geschützt sein.

ERLÄUTERUNG ZU "RESTRICTED RIGHTS": Nutzung, Vervielfältigung oder Offenlegung durch die US-Regierung unterliegt den Einschränkungen gemäß Unterabschnitt (b)(3) der Klausel "Rights in Technical Data – Noncommercial Items" in DFARS 252.227-7013 (Februar 2014) und FAR 52.227-19 (Dezember 2007).

Die hierin enthaltenen Daten beziehen sich auf ein kommerzielles Produkt und/oder einen kommerziellen Service (wie in FAR 2.101 definiert) und sind Eigentum von NetApp, Inc. Alle technischen Daten und die Computersoftware von NetApp, die unter diesem Vertrag bereitgestellt werden, sind gewerblicher Natur und wurden ausschließlich unter Verwendung privater Mittel entwickelt. Die US-Regierung besitzt eine nicht ausschließliche, nicht übertragbare, nicht unterlizenzierbare, weltweite, limitierte unwiderrufliche Lizenz zur Nutzung der Daten nur in Verbindung mit und zur Unterstützung des Vertrags der US-Regierung, unter dem die Daten bereitgestellt wurden. Sofern in den vorliegenden Bedingungen nicht anders angegeben, dürfen die Daten ohne vorherige schriftliche Genehmigung von NetApp, Inc. nicht verwendet, offengelegt, vervielfältigt, geändert, aufgeführt oder angezeigt werden. Die Lizenzrechte der US-Regierung für das US-Verteidigungsministerium sind auf die in DFARS-Klausel 252.227-7015(b) (Februar 2014) genannten Rechte beschränkt.

#### **Markeninformationen**

NETAPP, das NETAPP Logo und die unter [http://www.netapp.com/TM](http://www.netapp.com/TM\) aufgeführten Marken sind Marken von NetApp, Inc. Andere Firmen und Produktnamen können Marken der jeweiligen Eigentümer sein.